# multicomp PRO

# **Bluetooth DMM MP730026**

# **iOS App Quickstart Guide**

#### <span id="page-0-0"></span>**How to connect with iOS Device**

- (1) Download the app BLE DMM and Install the free software for iOS on your iOS smart device.
- (2) Launch the application. If the Bluetooth function is not activated, a dialog box will prompt you to turn on Bluetooth. Tap on "Settings".

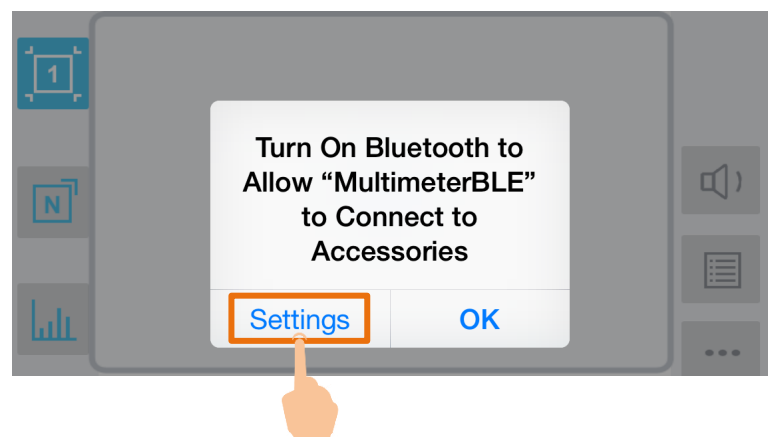

Turn on Bluetooth, and return to the multimeter APP.

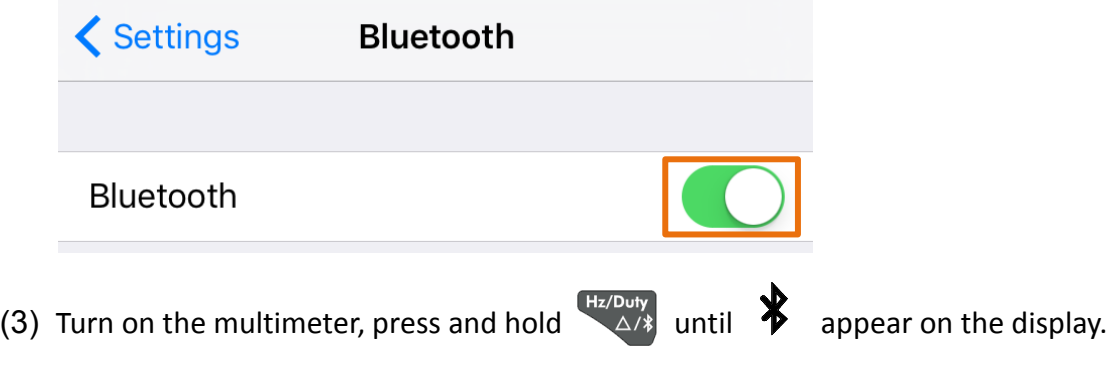

(4) Tap on the center to launch device connection.

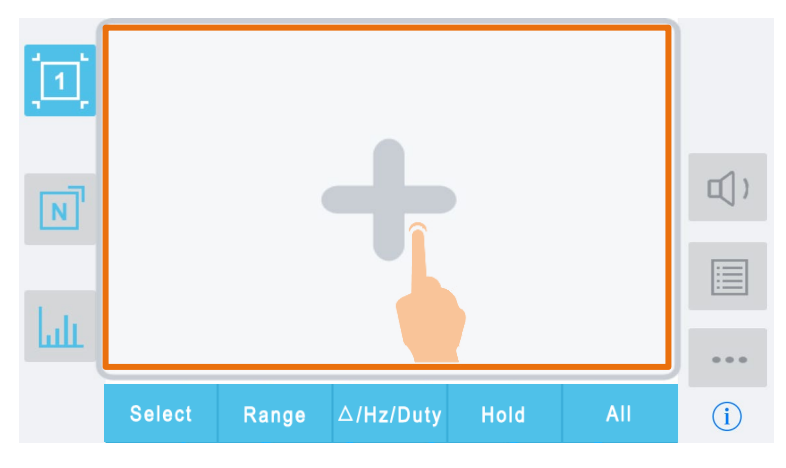

(5) Select the desired multimeter in the device list.

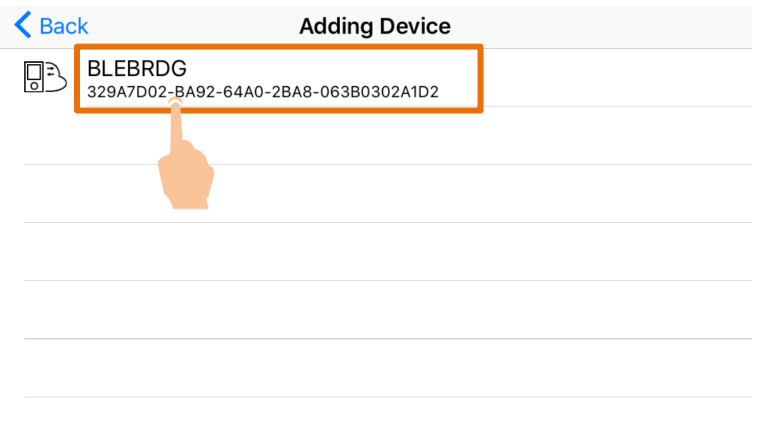

(6) The measurements will be shown if the connection is successful. You can tap on the

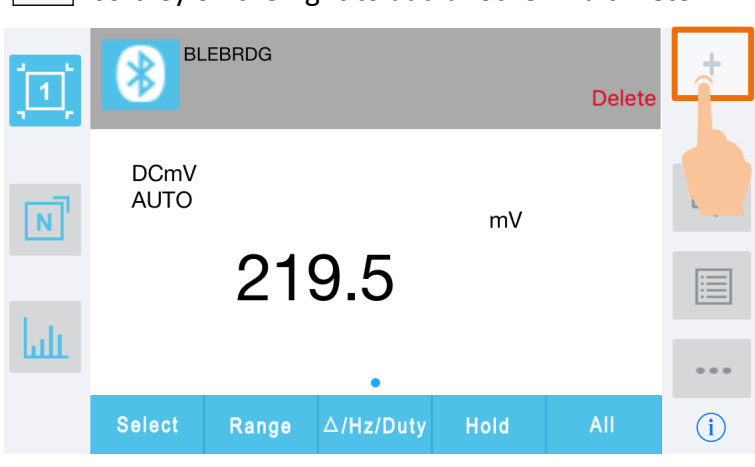

softkey on the right to add another multimeter.

 $\frac{1}{2}$ 

#### **User Interface in iOS App**

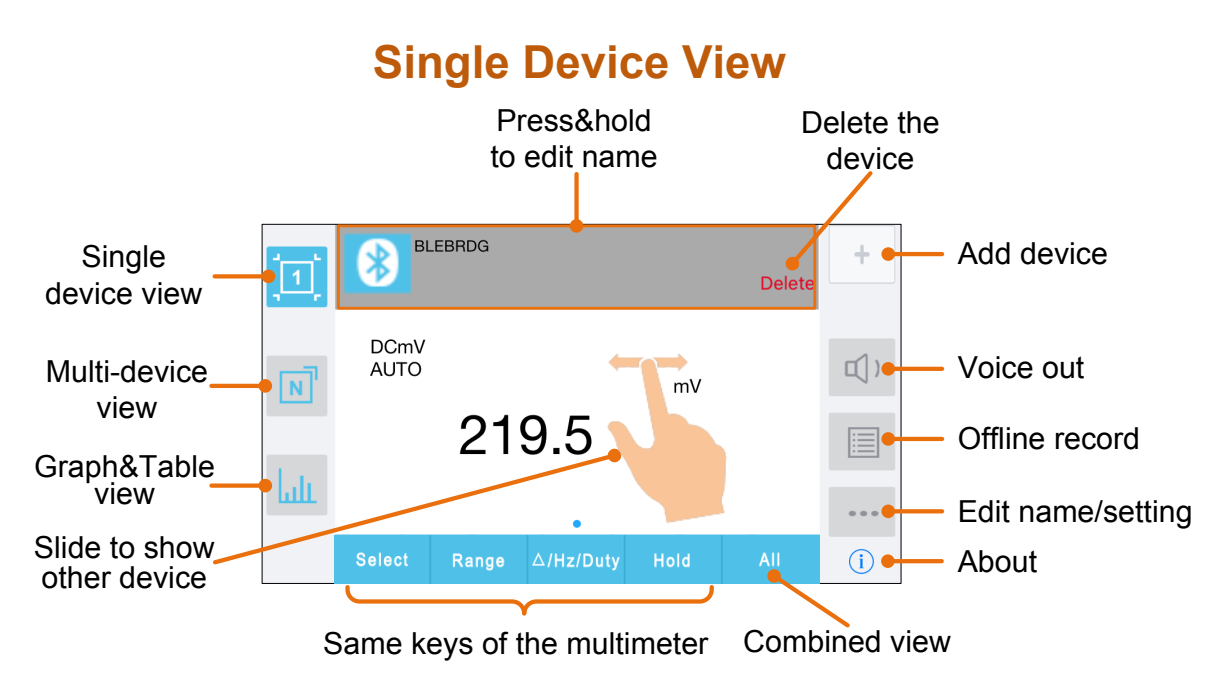

# **Multi-device View**

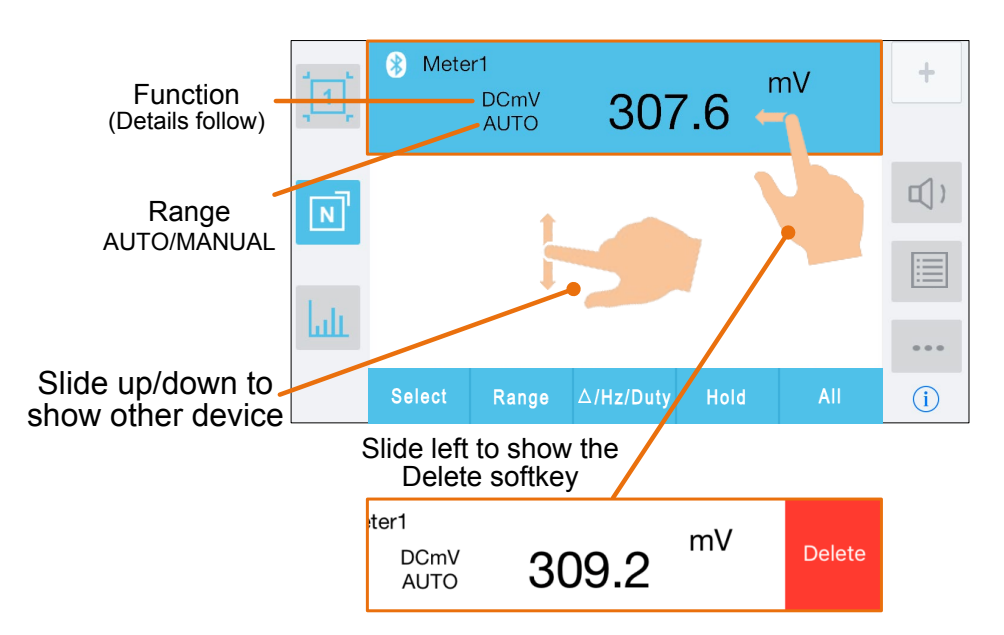

#### **Function Description Table**

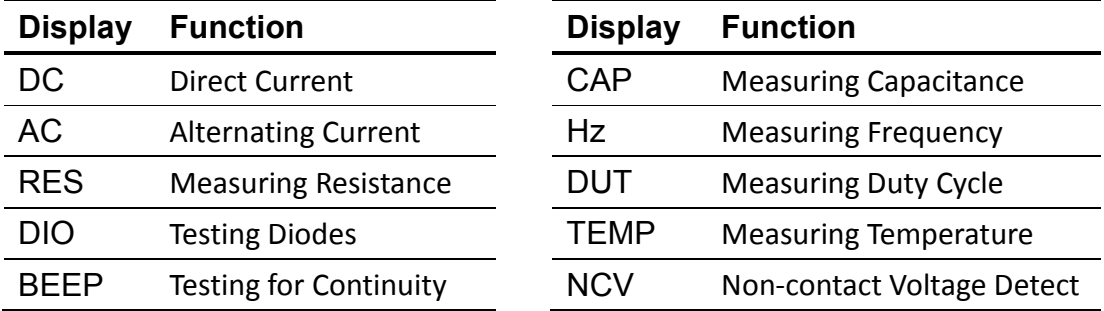

### **Graph&Table View**

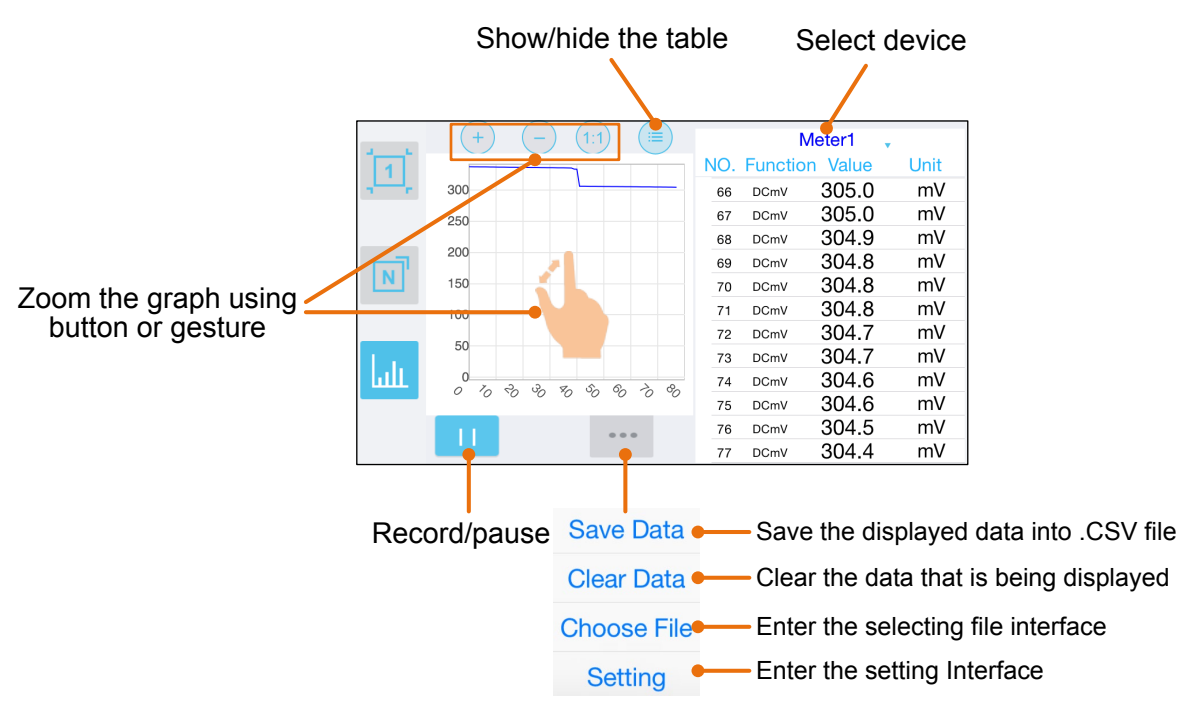

# **Selecting File Interface**

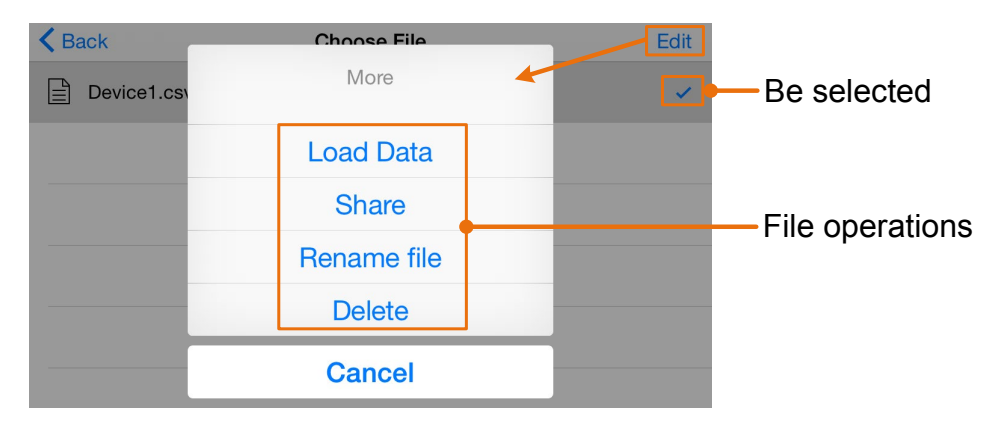

# **Setting Interface**

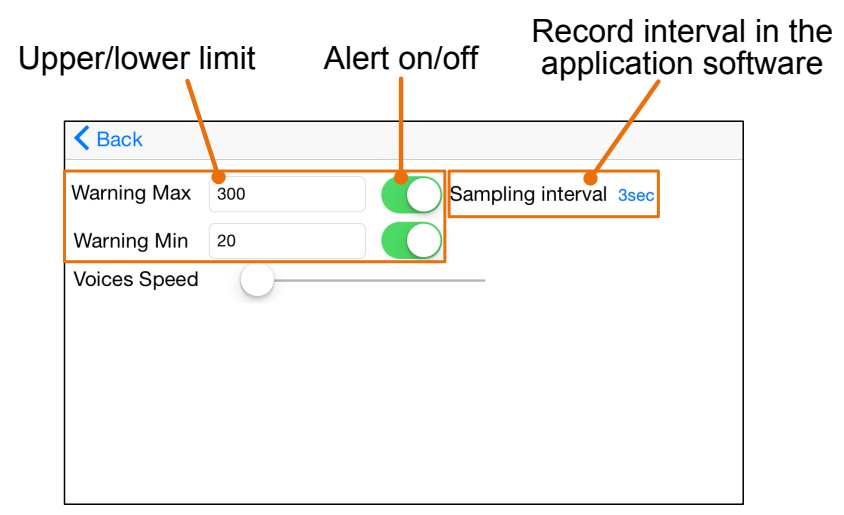

#### **Operations in iOS App**

#### **Customize the meter name**

The device name of the meter can be customized. Press and hold the device name (in

single device view), or click  $\boxed{\cdots}$  softkey (in single or multi-device view) and select

"Change Device Name", a dialog box below will pop up. You can input the customized name, this name will be memorized in the device. If this meter is connected to the same device next time, the customized name will be shown. If this meter is connected to another device, the name is still the default one or the customized name to the connected device.

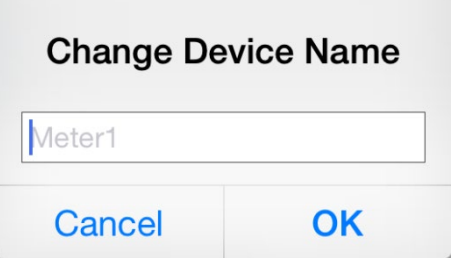

- **Add meter**: In single or multi-device view, click softkey.
- **Select meter**: In single device view, slide left or right to switch the meter view. In multi-device view, click a device item to select it, the background is turned to blue.
- **Disconnect meter**: In single device view, click "Delete". In multi-device view, slide a device item to the left to show the "Delete" softkey, and click it.
- **Voice out function**: In single or multi-device view, click the  $\boxed{1}$  con to turn on

voice out. Click  $\boxed{1}$  to turn off. In settings interface, you can adjust the reading speed.

- **Alert**: In setting interface, you can enable the alert notification, and set the upper/lower limit. APP will alert for any out-of-limit event.
- **Upgrade Online**: In single or multi-device view, click  $\boxed{0}$ . If "Latest" is shown, indicates it is the latest version, no need to update. If "Update" is shown, you can click to update the APP.
- **Remote Control**: In single or multi-device view, the control softkeys below

 $\triangle$ /Hz/Duty

which can be short or long pressed to perform control, just as pressing the corresponding keys of the multimeter.

**Hold** 

**Select** 

Range

## Multimeter Offline Record (iOS)

When measuring with MP730026, you can use iOS device APP to send a command, the multimeter will start recording the measurements. After receiving the command, the connection will be disconnected automatically. The multimeter will record the measuring data in its own memory. After completion of the record, use APP to reconnect the multimeter, and then you can read the measuring data into the iOS device as a CSV file. You can use this function to record for a long time without staff on duty, while reducing Bluetooth consumption to conserve the battery power of the multimeter.

**Note:** When the low battery indicator  $\begin{bmatrix} -1 \\ -1 \end{bmatrix}$  appears on the meter screen, the offline

record function may not work correctly. Please check the batteries of the meter to ensure them in a good state.

- *(1)* Connect the iOS device with the multimeter, see "*[How to connect with iOS](#page-0-0)* [Device"](#page-0-0) on [P1.](#page-0-0)
- (2) In APP device view, tap on the  $\boxed{=}$  softkey on the right, select "**Record setting**" from the pop-up menu.

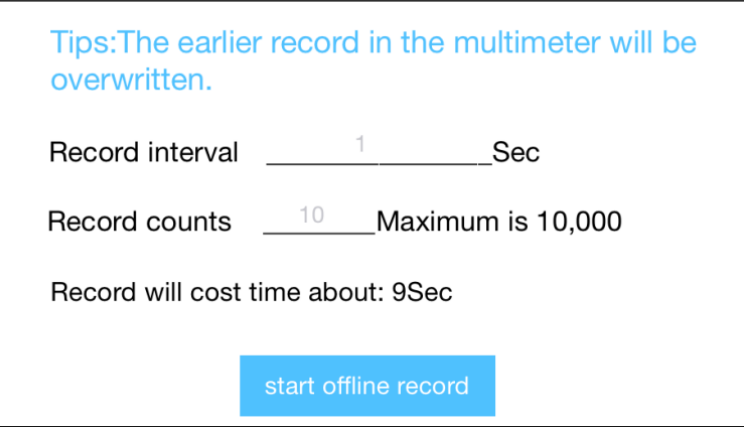

(3) Set "Record interval" and "Records counts" (maximum records count is 10,000). Tap on "**start offline record**". The memory in the multimeter can only store one recording data at a time. When starting to record, the earlier offline record stored in the multimeter will be overwritten.

**Note**: If you want to interrupt the recording process of the multimeter, reconnect the iOS device and the multimeter, select "Stop recording".

(4) After completion of the record, to read the measuring data, reconnect the iOS device and the multimeter.

(5) In APP device view, tap on the **softkey** on the right, select "Record read" from the pop-up menu. The file name start with "Offline", the following part can be customized.

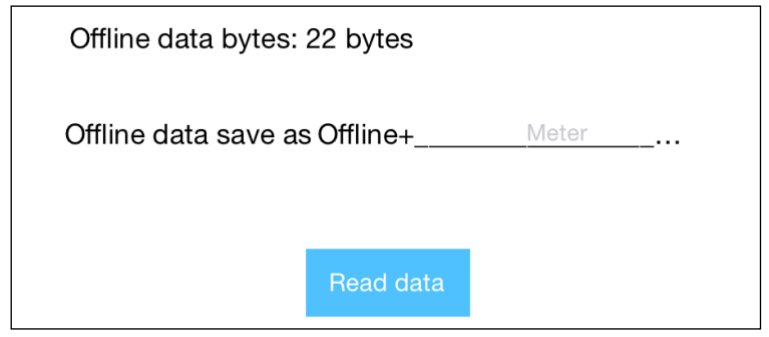

(6) Tap on "**Read data**", APP will read the measuring data and save as a CSV file into the iOS device.

After reading, display as below:

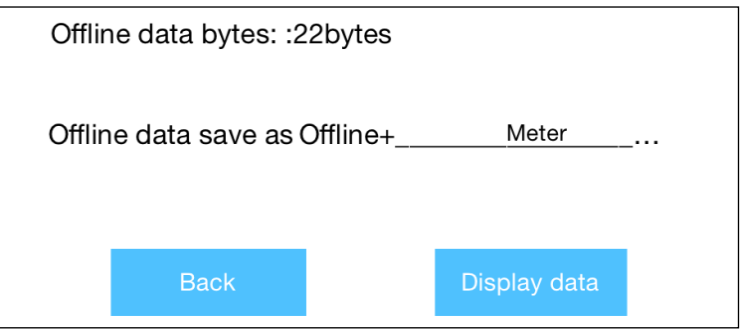

(7) Tap on "**Display data**", the data will be displayed in Data Graph and Table interface.